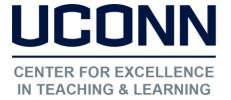

edtech@uconn.edu

860.486.5052

### **HuskyCT User Guide: Content Types**

Item: Created using a built-in text editor that can include text, images, tables, etc. directly to a Content Area/Content Folder page.

File: Browse your computer or Content Collection to add a file that was created outside of HuskyCT such as PDF, Word, and PowerPoint.

Web Link: Provide users with a link to an external site.

Learning Module: Organizes multiple content items into a collection with links in a Table of Contents that is generated during the build process.

Content Folder: A page which allows for the addition of all content types using "Build Content", "Assessments", "Tools", and "Publisher Content"

YouTube Video: A "Mashup" that allows for easy embedding of YouTube content.

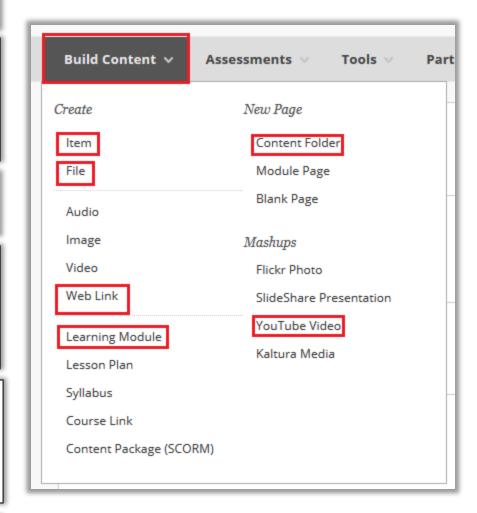

NOTE: When adding a file or a web link, be sure it is set to "Open in New Window"

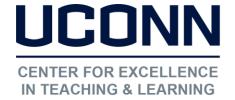

edtech@uconn.edu

860.486.5052

# **Examples of "Build Content" Options**

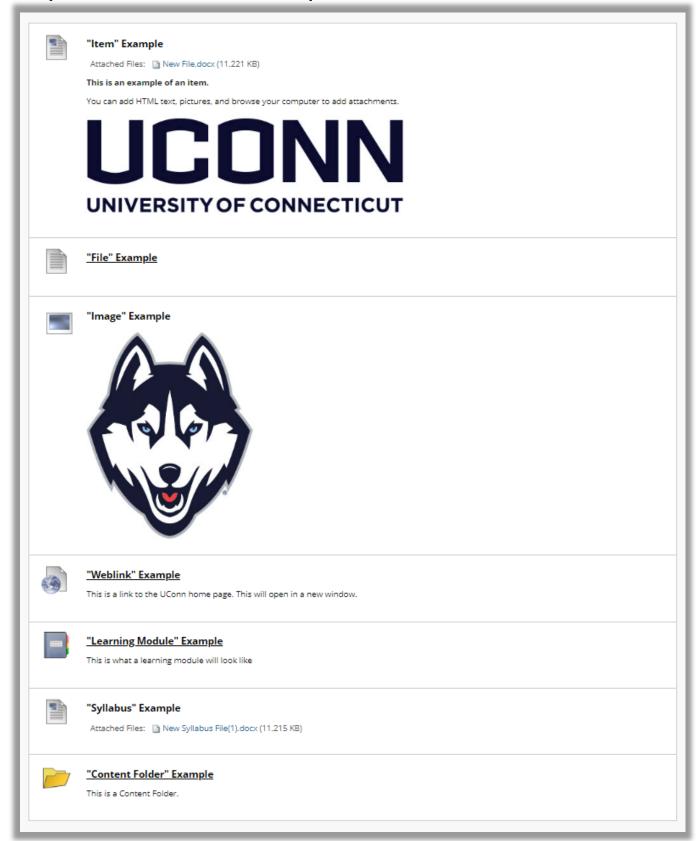

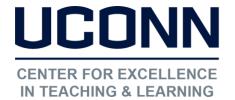

edtech@uconn.edu

860.486.5052

**Standard Options:** Available for all types of content

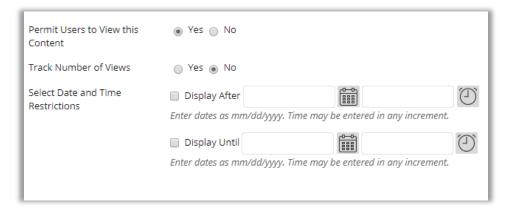

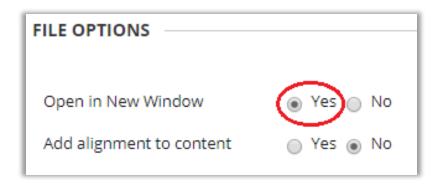

File Options: It is highly recommended to click "Yes" on "Open in New Window" for Files and Web Links

## Organizing content types on a page:

Re-arranging content on a page: Mouse over the area to the left of the icon or link until the 4 headed arrow appears. Click and hold the mouse button down while you drag up or down and then release the mouse.

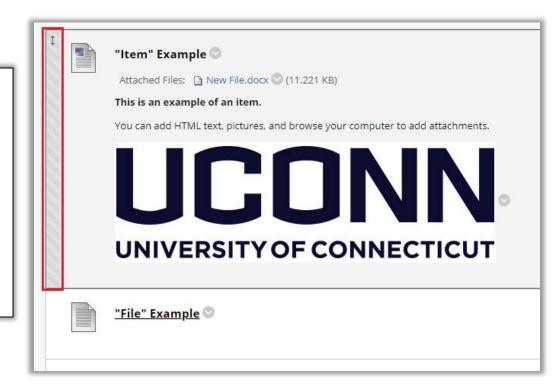

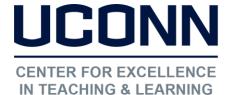

edtech@uconn.edu

860.486.5052

Hiding/Showing content on a page: Click the gray down arrow for the options menu, and choose "Edit". Choose either "Yes" or "No" next to "Permit Users to View this Content", and click submit when done.

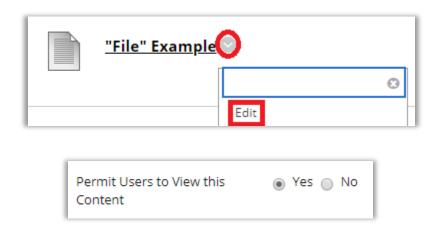

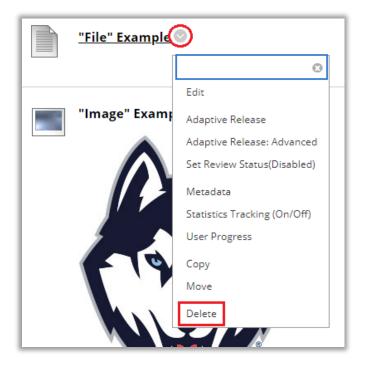

Removing content from a page: Click the gray down arrow for the options menu, and choose "Delete". Click on the Submit button when done

### Still need help?

For further information or assistance with HuskyCT, please contact the Educational Technology Office at <a href="mailto:educonn.edu">educonn.edu</a> or 860-486-5052.